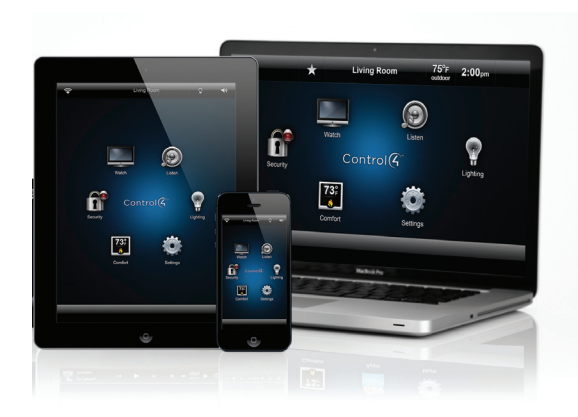

# Control4® App Quick Reference

# Control your home from your smartphone, tablet, or PC

Welcome to the exciting world of home automation. The Control4® app (for OS 2.6.0 and later) on your iOS or Android® smartphones or tablets or on a PC or Mac computer can manage everything in your Control4 home automation system. Turn on the TV in the family room for the kids from the patio while visiting with the neighbors. Play music throughout the house from the palm of your hand. Lock all the doors at night from your bedroom. The possibilities are only limited by your imagination.

### Getting started

- 1 Download the Control4 app from your app store to your smartphone or tablet (Control4 for iPhone or iPad, Control4 for Android), or look for the Control4 for PC-Mac download on the software page in your MyControl4 account. Note: If you are on Control4 OS 2.1 to 2.5.3, use the MyHome app rather than the Control4 app. See your dealer or read the *MyHome App Quick Reference* at www.control4.com.
- 2 Tap or double-click to open the app.
- Set up the Control4 app on your tablet or smartphone.
- At the Welcome screen, tap Connect Now and follow the instructions to add your system to the Control4 app. Tablet or smartphone (shown right).
- PC-Mac. Wait for the connection; then follow the instructions on your screen.
- **3** The home screen appears (shown right). Start controlling your system.

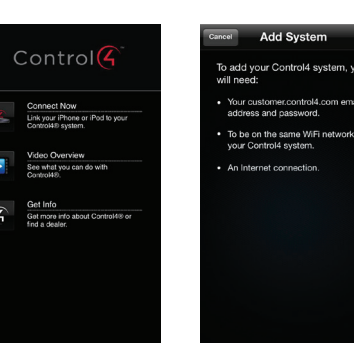

### Change rooms before controlling your devices

The current room's name appears in the top part of your screen (shown right on a PC). The current room is Family Room.

To control a device, you'll need to be in the room where the device is located.

1 Tap or click the room name at the top of the screen, like Family Room (shown below on an iPhone).

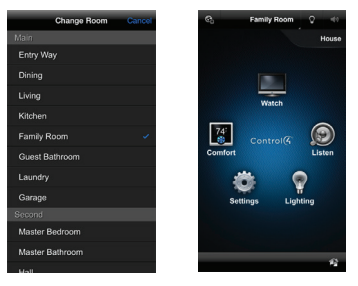

- 2 Tap or click the room name to to change rooms.
- **3** Notice that the room name changes according to what you've chosen. Tap the device you want to control in that room.

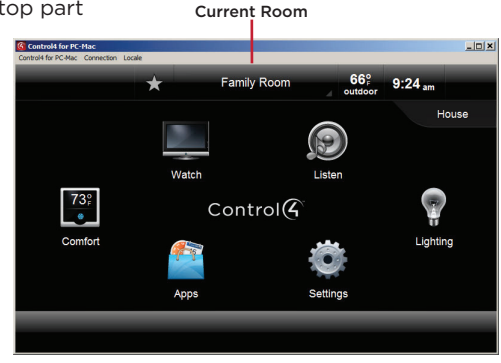

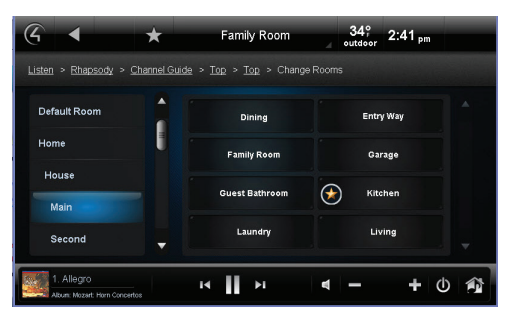

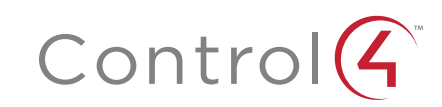

# Using the app

Tap or click the screen to access the home menu for your system.

- 1 Select the room you want, and then select one of the icons below. The icons available may vary, depending on what's installed and the room you are in.
- 2 Select what you want to control in the room:

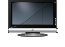

Watch cable, satellite, or movies on your TV or projector.

Listen to the radio, music, Rhapsody®, and more.

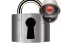

Manage security panels or cameras, door locks, and more.

Manage thermostats, blinds, pools, and more.

# Helpful tips

Room off. Tap or click the power button (see below) to turn off your Listen or Watch experience.

15

more.

Manage one or all lights and scenes. Change settings, remote service, and

Use 4Store apps to play games, check stocks, enhance your system, and more.

#### Listen

C

E F

H

A

- Select Listen to play music in your room or home.
- Select My Music to access your personal music collection.
- Select the icons for the popular Rhapsody and TuneIn music services.
- Select your favorite radio stations from the Stations icon.

Volume. To control audio, use the buttons in the media bar (below) to change the current room's volume, mute the music, power off, and more. Smartphones vary slightly.

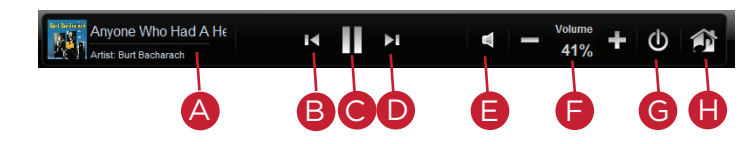

**Currently Playing**—Lists the song currently playing.

**Back**—Skips the song back. B

**Pause/Play**—Pauses or plays the song.

- **Forward**—Advances the song. D
	- **Mute**—Mutes the song.
	- **Volume Controls**—Increases or decreases the volume by percentage.
- Power-Powers off what is currently playing. G
	- **Zones**—Share or stop music in other rooms.

Media Zones. To listen to audio in one or more rooms, use the zones  $\bigcirc$  icon. Add or remove zones by room. For example, to play music in the theater, you just add that room (zone). To listen to your favorite podcast in the kitchen, select Kitchen to add that room.

Select the Zones icon to open the Add Rooms screen. Click or tap Add Rooms. Rooms are listed on the left by All Rooms, floor, and room (shown below). Select the room to play audio. Adjust the volume. Stop audio in the room by unchecking the room.

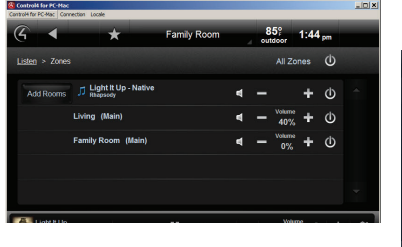

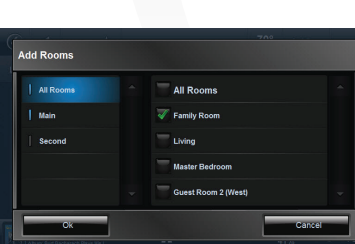

#### Watch

- Select Watch to view your favorite TV channels. Use the Channels icon to find stations.
- Select Movies if your dealer sets up your favorite movies.

Comfort. Thermostats appear in all rooms. You don't need to change rooms to control your thermostats.

Lights. Lists all of the installed Control4 lighting devices in your home, for example, keypads, dimmers, switches, or lighting scenes in the whole house or in separate rooms. Lighting scenes are preprogrammed sets of lights you can control by room or activity.

- Dimmers. Shows as slider bars where you can set light levels and intensity. Just select and slide.
- Light Switches. Shows as On/Off toggles. Just tap or click On or Off.
- Lighting Scenes. Shows as a list with specific names. Create, remove, or edit lighting scenes yourself with the edit icon (right corner).
- Buttons.

All. Shows all lights and scenes in the home. By room. Shows the lights in a specific room. Lighting scenes. Shows just the lighting scenes.

# Recommended Control4 products

4Sight® Service with Anywhere Access. With the Control4 App and 4Sight, control your home on your Apple or Android smartphones or tablets...or from a browser, whenever you're away from home or vacationing abroad.

©2014, Control4 Corporation. All rights reserved. Control4, the Control4 logo, and the 4-ball logo, are registered trademarks or trademarks of Control4 Corporation in the United States and/or other countries. All specifications subject to change without notice. DOC-00124, Rev. A 08-14-2014 DH

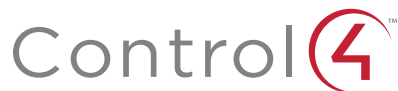

 $-5.08 -$ 

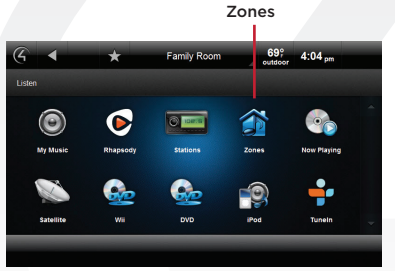